## **Come sostituire un'icona del desktop**

## **Cambiare un'icona del desktop**

Per utilizzare l'icona che abbiamo creato sostituendola a quella di un folder generico premiamo la cartella con il tasto destro del mouse e scegliamo dal menu rapido il comando **Proprietà**. Clicchiamo la scheda

**Personalizza**  e premiamo **Cambia icona** . Usiamo **Sfoglia**  per trovare la nostra icona e quindi diamo ok e poi **Applica**

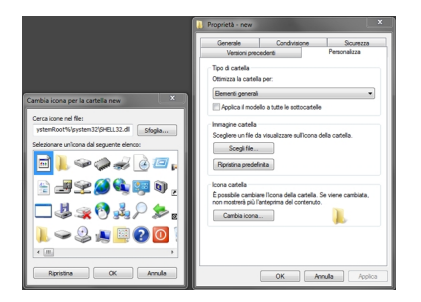

.